## $\bigoplus$ RAGON

## **How to Redeem Codes from within the game -PlayStation®3 computer entertainment system:**

You can also redeem codes on the website – visit [social.bioware.com/redeem/.](http://social.bioware.com/redeem/)

- 1. Make sure you have a PlayStation Network account, and that you are logged into that account on your PlayStation 3 system.
	- a. For details on how to create a PlayStation Network account, or to log in with it, please refer to your PlayStation 3 system manual or the [www.playstation.com](http://www.playstation.com/) website.
- 2. Make sure you have an EA online account.
	- a. For a walkthrough on how to create your account, visit [www.dragonage.com/addon/.](http://www.dragonage.com/addon/)
- 3. Log in to the Dragon Age Servers with your EA online account
	- a. On the Main Menu, press the button to 'Sign In to Dragon Age Servers'.

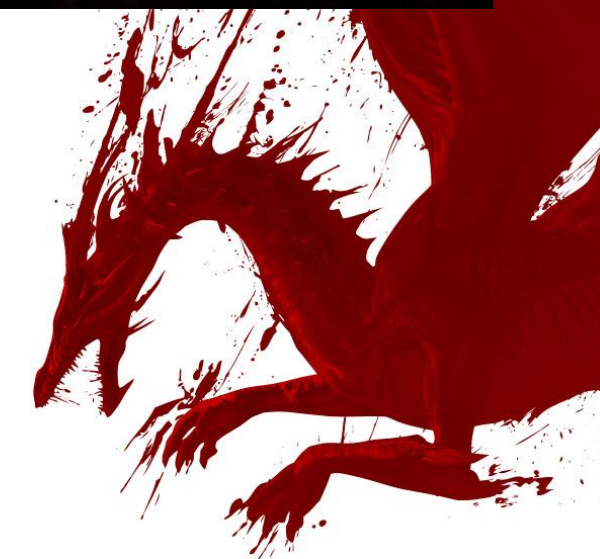

*How to Redeem Codes from within the game (PlayStation 3 system)*

*©2009 Electronic Arts Inc. All Rights Reserved.* -1-

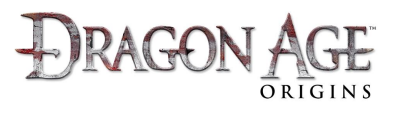

- b. At the Log In screen, use the  $\sqrt{2}$  or  $\mathbb O$ Up/Down and press the  $\otimes$  button on the E-mail address field.
- c. At the on-screen keyboard, enter your account's email address.
- d. Repeat the process to enter your Password.
- e. Press the  $\bigcirc$  button to Log In.
- 4. Select the 'Downloadable Content' option from the Main Menu.

- 5. Press  $\bigtriangleup$  to 'Redeem EA Code', at the bottom of the Downloadable Content screen.
- 6. At the on-screen keyboard, enter the code exactly as it is written.
	- a. **NOTE:** Codes are one time use only that account is enabled with that item forever, but the code will no longer work after it is used. Ensure you are logged in with the online account you would like to use when playing the game before using your code.

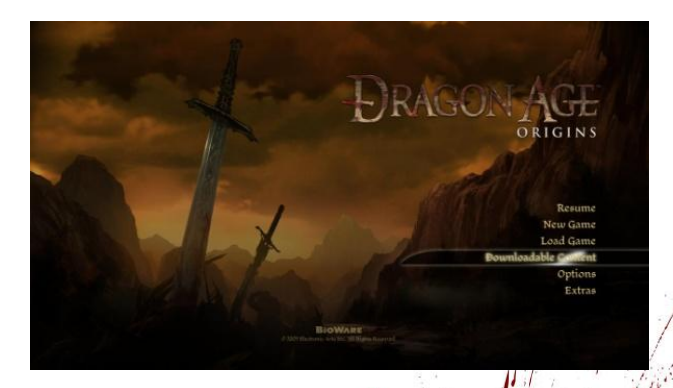

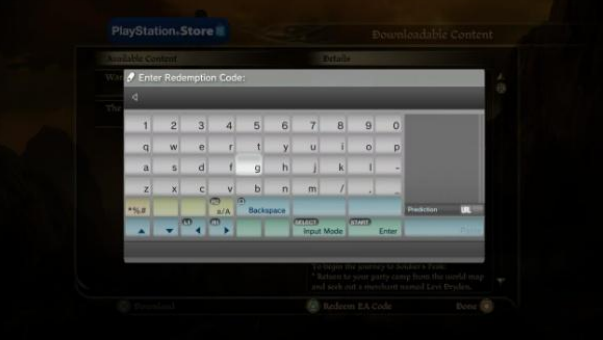

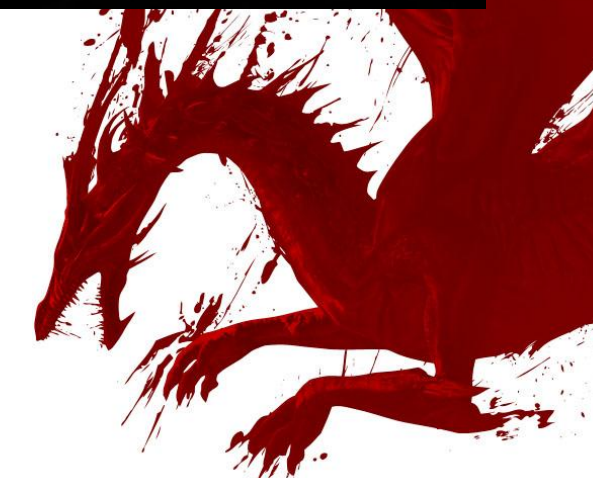

*How to Redeem Codes from within the game (PlayStation 3 system)*

*©2009 Electronic Arts Inc. All Rights Reserved.* -2-

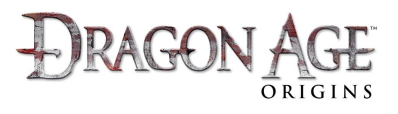

- 7. After successfully redeeming the code, you will be returned to the Downloadable Content menu in the game.
- 8. The Downloadable Content (DLC) item will now appear in the Available Content tab and say 'Purchased'.
- 9. Select that item with  $\frac{1}{2}$  or  $\bigoplus$  Up/Down. You will see a detailed description on the right hand side of the window.

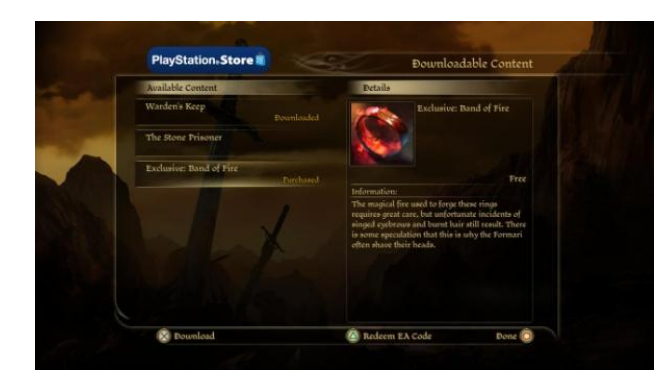

- 10. Press  $\bigotimes$  to 'Download' the item. The game will exit to the PlayStation Network Store.
- 11. Review the details and press  $\triangleright$  to select the 'Download' option. And again at the next screen. Wait for the content to complete downloading before proceeding.
- 12. Once the download is complete, keep pressing  $\bigcirc$ to Back out of the PlayStation Network Store. Once you exit the PlayStation Network Store, the game will automatically restart.
- 13. At the Main Menu of the game, select the Downloadable Content option. You should now notice that the content you just downloaded now says 'Downloaded'.

*How to Redeem Codes from within the game (PlayStation 3 system)*

*©2009 Electronic Arts Inc. All Rights Reserved.* -3-

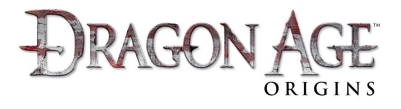

- 14. To play this content, return to the Main Menu and start a New Game, Resume your last game, or Load a previous save game.
- 15. Follow the instructions in your Quest Journal for how to access the DLC content you just installed.

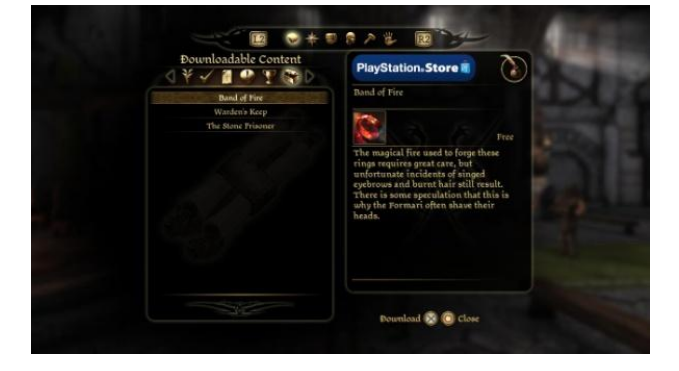

*"PlayStation" and the "PS" Family logo are registered trademarks of Sony Computer Entertainment Inc.*

*How to Redeem Codes from within the game (PlayStation 3 system)*

*©2009 Electronic Arts Inc. All Rights Reserved.* -4-

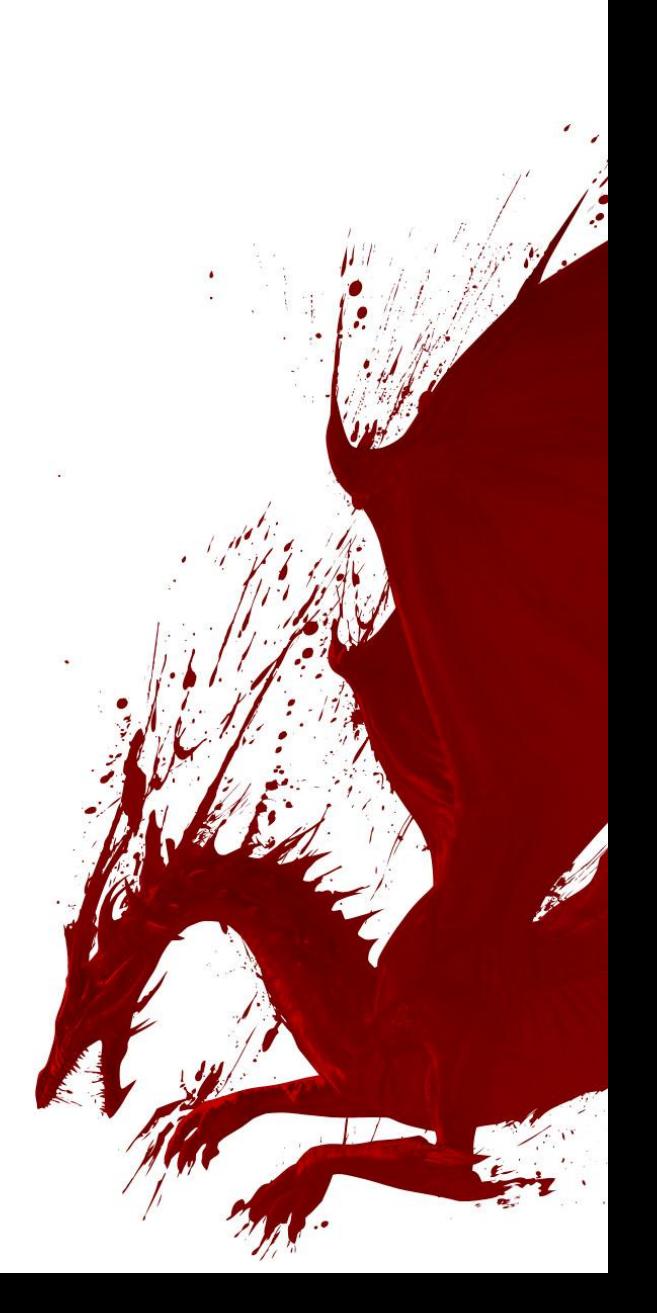